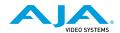

# **BRIDGE** LIVE

# Quick Start Guide

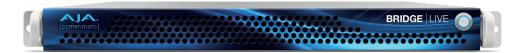

#### Congratulations!

AJA BRIDGE LIVE facilitates the highest quality conversion between SDI and various stream types for HD and UltraHD. For detailed installation and configuration instructions please refer to the AJA website for the latest version of your BRIDGE LIVE manual: https://www.aja.com/products/bridge-live

#### What's in the Box?

• BRIDGE LIVE Quick Start Guide, BRIDGE LIVE appliance including rack rails, pre-installed rack-ears and two power cables.

#### Setup:

- For initial setup BRIDGE LIVE will need to be accessed locally via customer supplied keyboard, mouse and monitor (via Display Port).
- Once BRIDGE NDI has been unpacked and safely racked-mounted, cables and peripherals
  can be added; 10GigE cables for network connectivity, SDI cables for baseband audio/video I/O,
  USB keyboard, USB mouse, monitor (via Display Port), and dual power cables for redundant
  power supplies.

## Cabling Guide:

As viewed from the rear of the chassis, 10GigE Port 01 is on the left, and 10GigE Port 02 on the right. All four SDI spigots can be used simultaneously for HD I/O with 3G-SDI. For UltraHD via 12G-SDI, any of the SDI connections can be used as a single 12G-SDI Input or Output for UltraHD, but in doing so the other three SDI connections will not be available for video I/O.

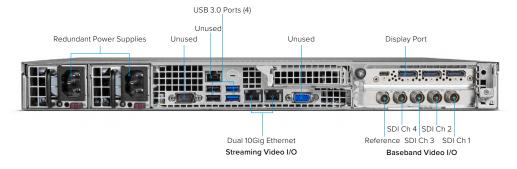

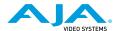

#### Power Up & Log In:

Once you have cabled up the system, power on BRIDGE LIVE (front right button). At the login screen enter the systems specific Admin credentials as shown below:

> Please see important System Information located on printed QSG included with your product

#### Notes:

Admin Username ("admin") is used for local login, browser login and REST API. Transcoder Username ("transcoder") is used for CLI/SSH. See BRIDGE LIVE manual for more detail.

After logging in and accepting license agreements presented, you will arrive at the AJA BRIDGE LIVE interface.

### Updates:

To check for updates for AJA BRIDGE software, go to the AJA website and view/download the package for your particular BRIDGE model: https://www.aja.com/support/downloads

Unzip the download and then stage the unzipped package via either USB key or network share. Then, from within BRIDGE LIVE, Setup > Version management choose to "Upload upgrade file" and browse to the downloaded and unzipped package – then "Perform Upgrade".

#### Contacting AJA Technical Support:

Email: support@aja.com Phone: +1 (530) 271-3190 Fax: +1 (530) 274-9442 Web: https://www.aja.com

Shipping: 180 Litton Dr., Grass Valley, CA 95945 USA

P/N109276-00 RevA pg 2 of 2